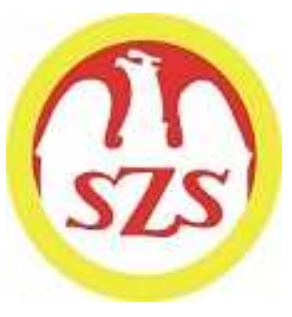

# **Szkolny Związek Sportowy**

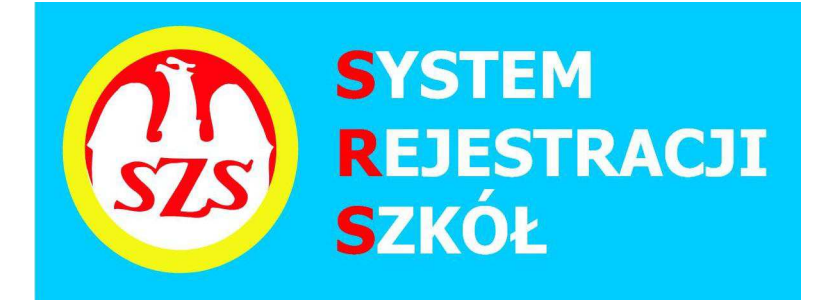

# **Szanowni Państwo Dyrektorzy i Nauczyciele**

Szkolny Związek Sportowy (SZS), jako wieloletni organizator współzawodnictwa dzieci i młodzieży szkolnej, oddaje do Państwa dyspozycji przygotowany do rozgrywek w 2017/2018 System Rejestracji Szkół (SRS). Głównym jego celem jest uzyskanie jak największej wiedzy na temat beneficjentów imprez sportowych organizowanych przez SZS.

W roku szkolnym 2017/2018 wszystkie placówki, które zamierzają przystąpić do współzawodnictwa sportowego wchodzącego w skład Kalendarza Imprez SZS zobowiązane są do zarejestrowania się do dnia **30.09.2017 roku** w systemie SRS poprzez specjalną platformę internetową: www.srs.szs.pl

Szkoły już zarejestrowane i będące w systemie SRS zgłaszają swój akces do wybranego typu współzawodnictwa w roku szkolnym 2017/2018 /nie później niż do 30 września 2017 r/:

- Igrzyska Dzieci (roczniki 2005 i młodsi)

- Igrzyska Młodzieży Szkolnej (roczniki 2002 - 2004)

- Licealiada (uczniowie dziennych szkół średnich rocznik1998 i młodsi) .

Po aktualizacji danych szkoły - profil szkoły staje się aktywny na rok szkolny 2017/2018.

**Jeżeli jedna szkoła chce wystartować w dwóch lub trzech typach współzawodnictwa to musi założyć oddzielne konta dla każdego typu współzawodnictwa.** 

W celu ułatwienia Państwu rejestracji, przedstawiamy poniżej instrukcję SRS opracowaną przez Szkolny Związek Sportowy.

Mamy nadzieję, że wskazówki w niej zawarte będą dla Państwa przejrzyste, a w konsekwencji czego, cały System Rejestracji Szkół będzie dla Was przyjazny.

Szkolny Związek Sportowy

**www.srs.szs.pl** 1

#### **Instrukcja obsługi systemu SRS**

#### **Opis krok po kroku:**

**Informacja / Instrukcja** dotycząca Systemu Rejestracji Szkół / **SRS** /

logowanie na stronie **www.srs.szs.pl**

Każda szkoła biorąca udział w naszym systemie rozgrywek SZS musi się zarejestrować w systemie elektronicznym /SRS/ **do 30.09.2017**.

Rozpoczynamy od kliknięcia na czerwone pole z napisem REJESTRACJA.

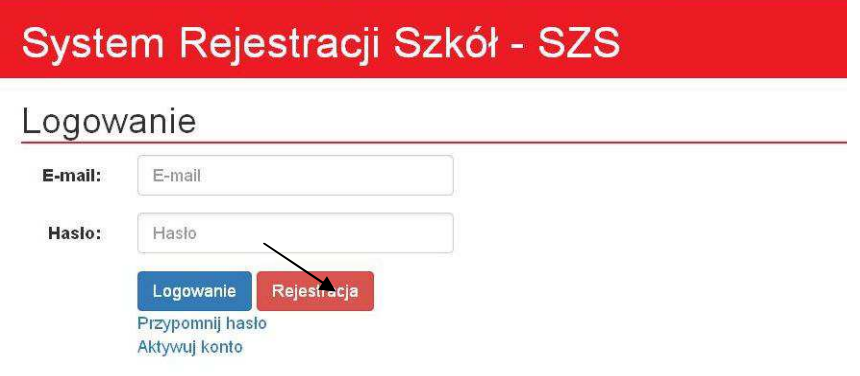

Przypominamy, że aplikacja jest we wczesnej wersji Alfa, co oznacza że jest to wersja rozwojowa. Z tego powodu mogą pojawić się błędy lub może brakować niektórych funkcjonalności. Błędy i propozycje udoskonaleń prosimy zgłaszać na adres biuro(af)proit24.pl lub szslimanowa(af)interia.eu

Potem wybieramy po kolei województwo/powiat/gminę, w której znajduje się Wasza Szkoła.

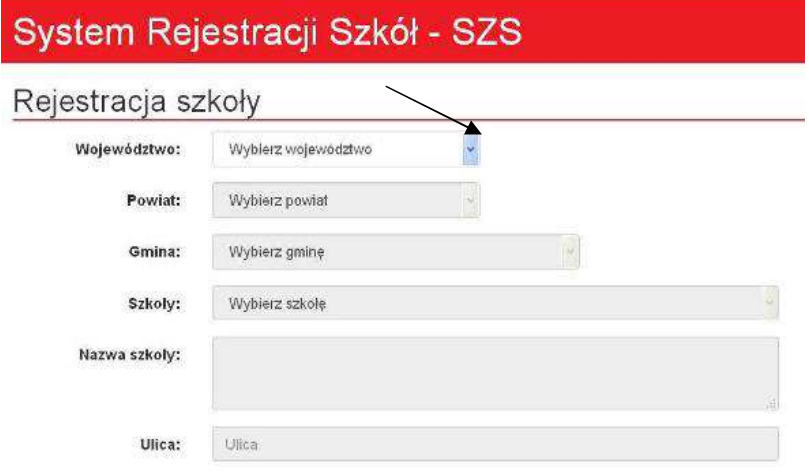

Wybieramy szkołę z listy /sprawdzamy wszystkie dane oraz uzupełniamy ewentualne braki/ lub robimy korektę – jeżeli jest taka potrzeba. Wpisujemy dane dyrektora potem swoje (nauczyciela) rejestrującego szkołę do systemu. Podajemy adres e-mail (szkoły lub swój) oraz wpisujemy hasło do systemu – (te dane login i hasło musimy przekazać także innym nauczycielom ze swojej szkoły).

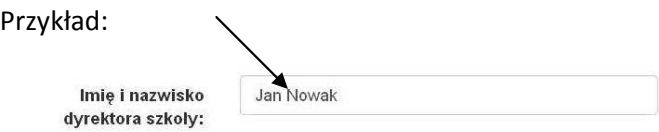

Osoba odpowiedzialna za zarejestrowaną szkołę

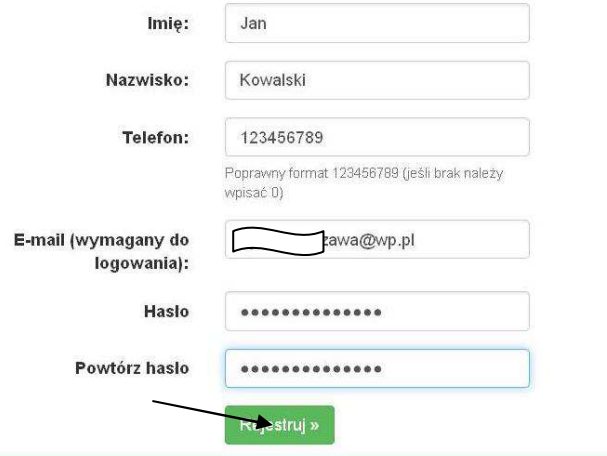

Po dokończeniu rejestracji na podany wyżej adres e-mail przyjdzie prośba o potwierdzenie rejestracji (należy kliknąć na niebieski napis AKTYWUJ TERAZ).

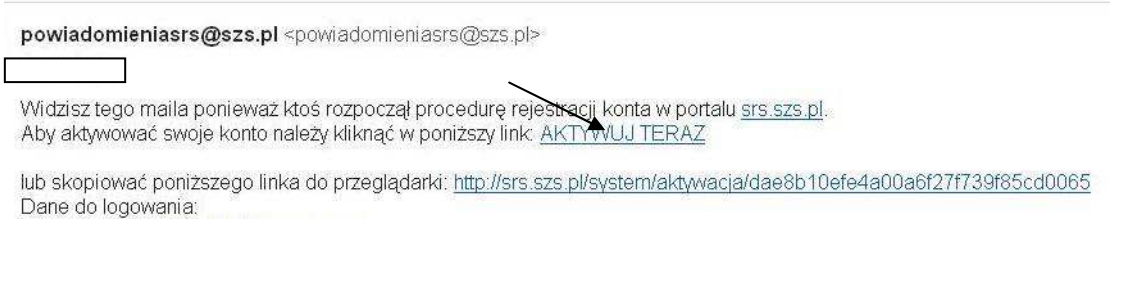

Od tego momentu szkoła jest zarejestrowana w systemie SRS.

Dalsze kroki można wykonywać kolejno wg. poniższych sugestii.

Po zalogowaniu (z wykorzystaniem loginu – tj. adres e-mail oraz wpisaniu swojego hasła)

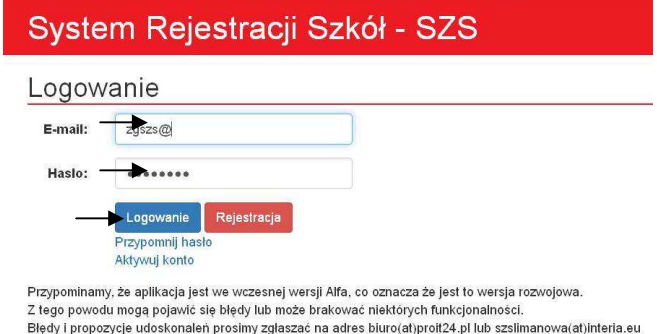

Mamy możliwość sprawdzenia ew. korygowania swoich danych

Następnie wybieramy dyscypliny, w których szkoła chce brać udział.

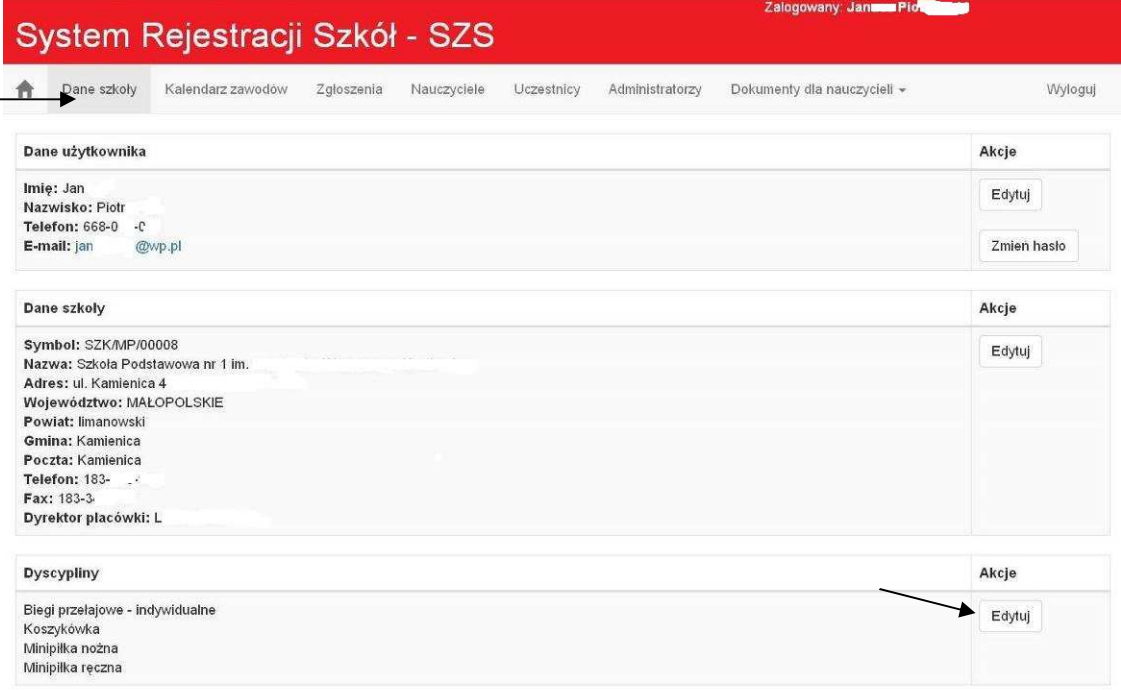

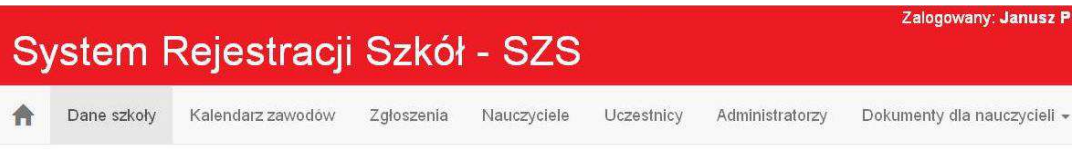

### Dodawanie dyscyplin szkoły

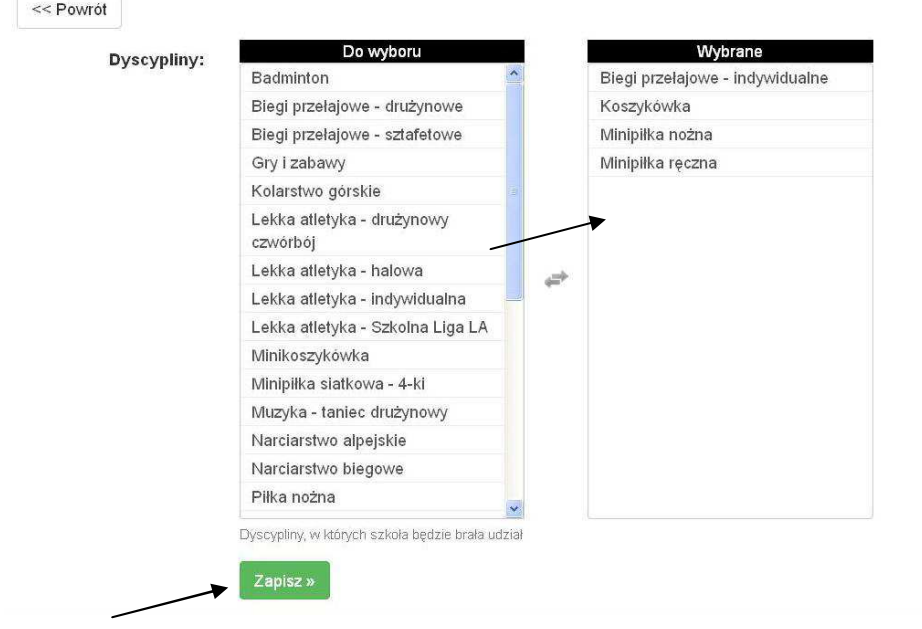

#### W zakładce **Nauczyciele**

wpisujemy nauczycieli wychowywania fizycznego, dane: Imię i nazwisko, nr telefonu, mail. Wszystkich, którzy mogą być opiekunami na zawodach w ciągu roku szkolnego, nawet z nauczycielem ( nie WF-istą) – potencjalny zastępca na wyjazd na zawody za WF-istę.

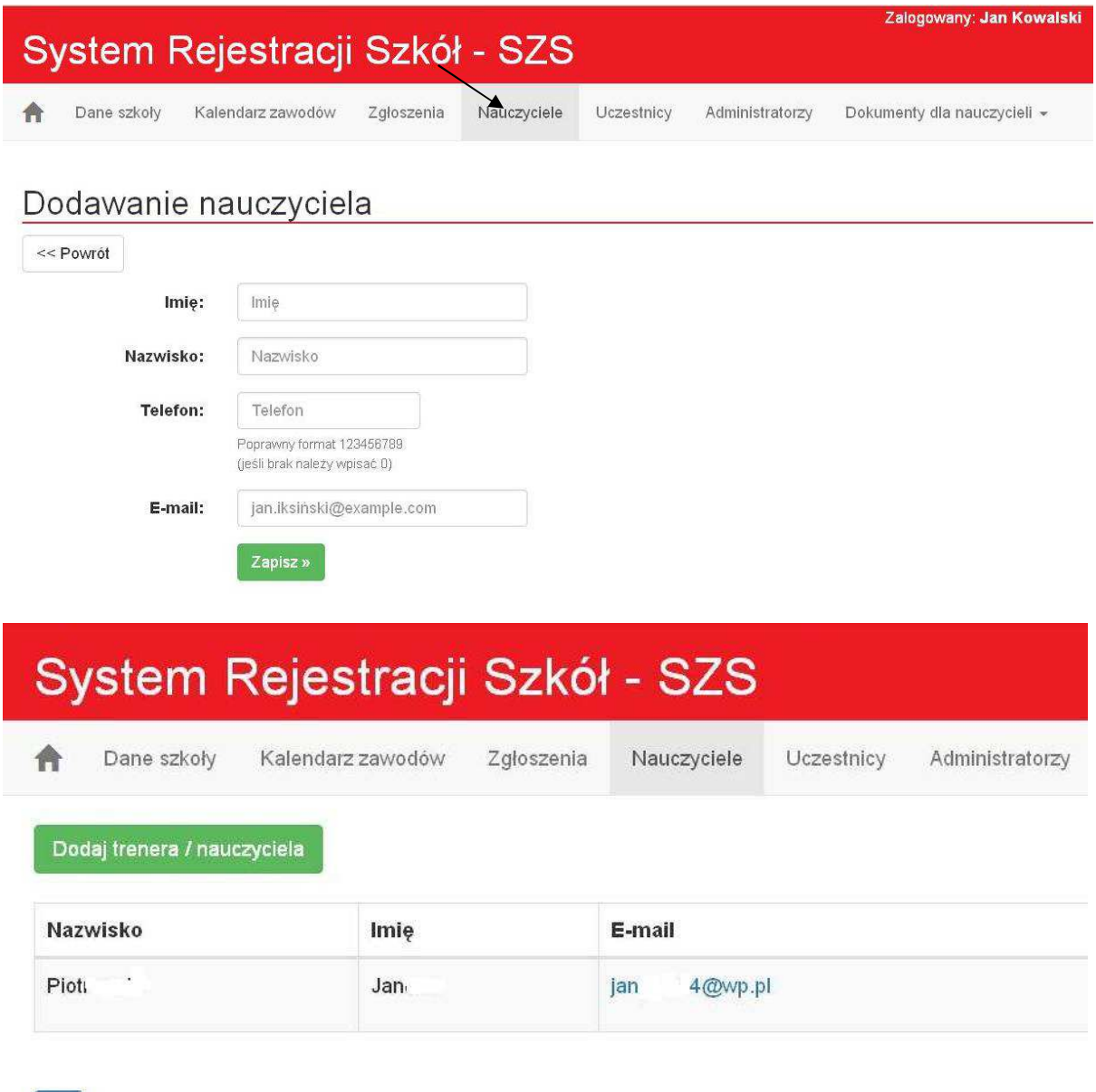

#### W zakładce **Uczestnicy**

 $\left\vert \mathbf{1}\right\rangle$ 

wpisujemy uczniów i ich dane /Imię i nazwisko, datę urodzenia, płeć / oraz potrzebne informacje. Do systemu wpisujemy tylko tych uczniów, którzy będą reprezentować szkołę w rozgrywkach.

Przypisujemy do zawodników dyscypliny, w których planujemy ich uczestnictwo. Należy wpisać ich grupę dyspanseryjną oraz aktualną licencję /w jakiej dyscyplinie/, podajemy klub sportowy oraz aktualne licencję - uprawnienia aktualne do startu w zawodach klubowych (jeżeli uczeń takową licencję lub uprawnienia posiada)

Wybieramy nauczyciela, najlepiej tego, który go uczy wychowania fizycznego. Możemy wpisać jakieś informacje dodatkowe dotyczące zawodnika.

W ten sposób tworzymy bazę uczniów szkoły, którzy będą brać udział w zawodach do końca pobytu ucznia w szkole.

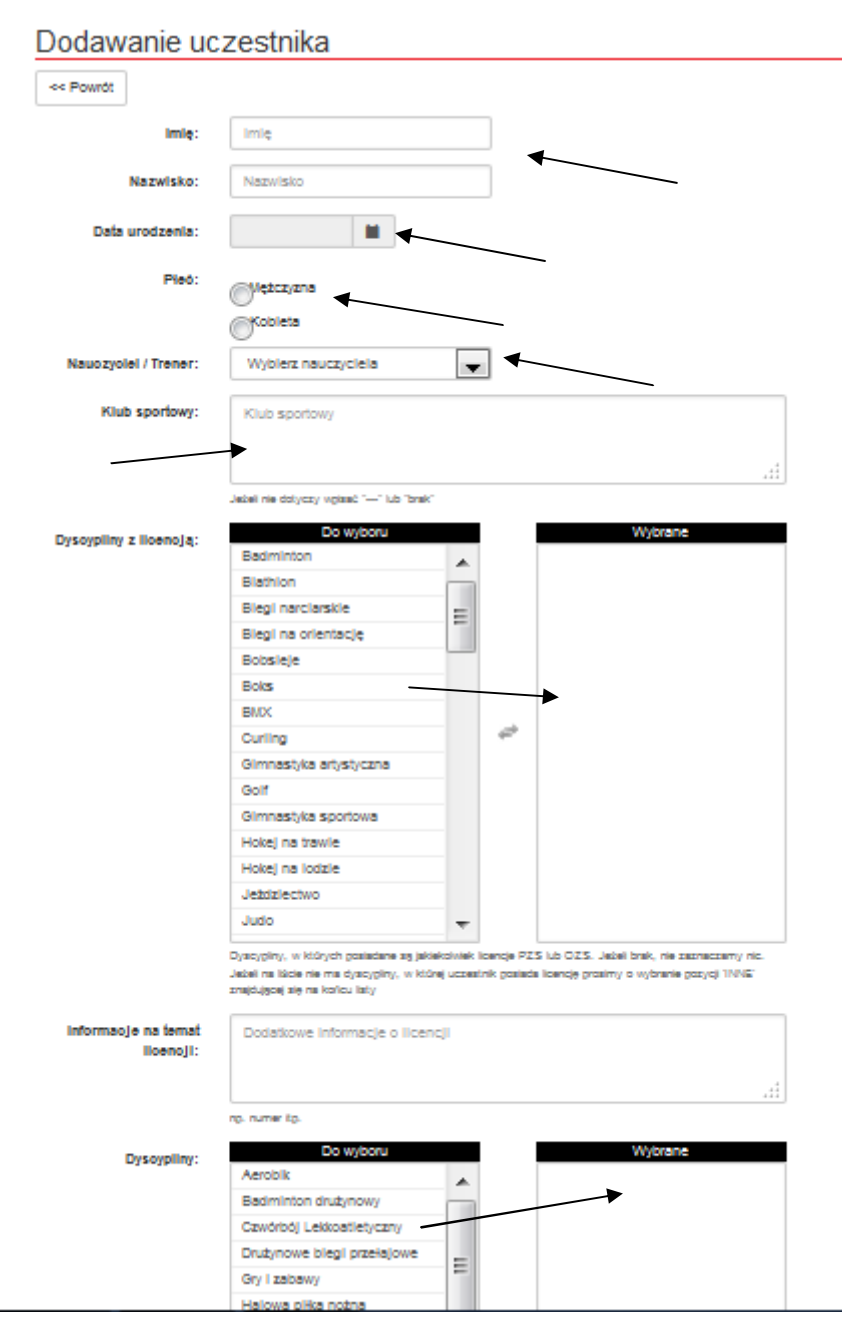

## *Sugerujemy żeby uczeń nie startował w więcej niż 3-5 dyscyplinach sportowych w trakcie roku szkolnego. Pozwoli to na zwiększenie udziału innych uczniów we współzawodnictwie.*

### **Zakładka Kalendarz zawodów – utworzona przez administratora (odpowiedzialnego za dany szczebel zawodów)**

Szkoła sama musi zgłosić w systemie udział do zawodów, w których chce uczestniczyć - wchodząc do zakładki kalendarza zawodów. Tam wybierają typ rozgrywek (kategorię szkół) / Igrzyska Dzieci, Igrzyska Młodzieży Szkolnej, Licealiada Młodzieży / oraz rangę zawodów ( gminne…/powiatowe/.. ½ woj. / wojewódzkie, ogólnopolskie)

 Wchodzimy na wpis interesujących nas zawodów. Zapisujemy się do nich wypełniając odpowiednie pozycje. Widzimy zakładkę AKCJE zapisz się (zapisy aktywne*). Jeżeli te zawody wprowadzone są przez administratora, to zgłaszamy swoją szkołę, pamiętając, że obowiązuje sztywny terminarz zgłoszeń ( data i godzina, do której* 

*przyjmowane są zgłoszenia), (po tym terminie nie ma możliwości zgłosić się do zawodów), który jest widoczny dla danych zawodów. Jeżeli szkołę zgłosimy nawet minutę później, system nie da nam możliwości zapisu, co skutkuje niemożliwością zarejestrowania się do rozgrywek danej dyscypliny, a co za tym idzie szkoła nie ma uprawnień do startu w tych zawodach.*

Z kalendarza zawodów wybieramy terminy, rangę zawodów, miejsce odbywania zawodów i rozgrywki tj. ID,IMS, lub Lic. oraz potrzebne informacje.

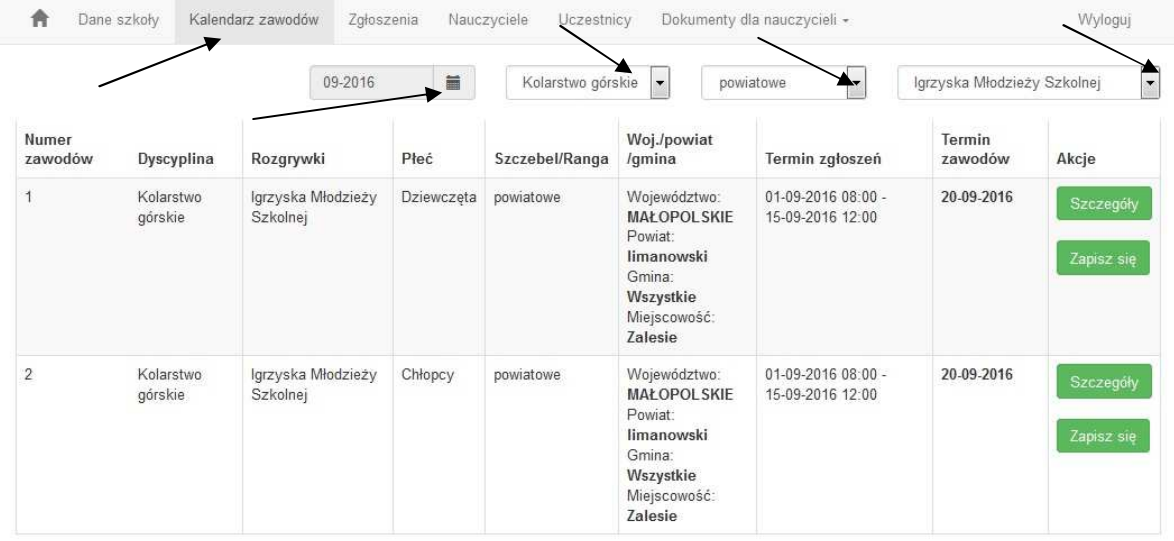

Proszę pamiętać żeby sprawdzić datę planowanych zawodów i rangę ( kalendarzyk- ew. zmienić na kolejny miesiąc ), oraz okienko z rangą zawodów oraz ew. dyscypliną i rozgrywkami)

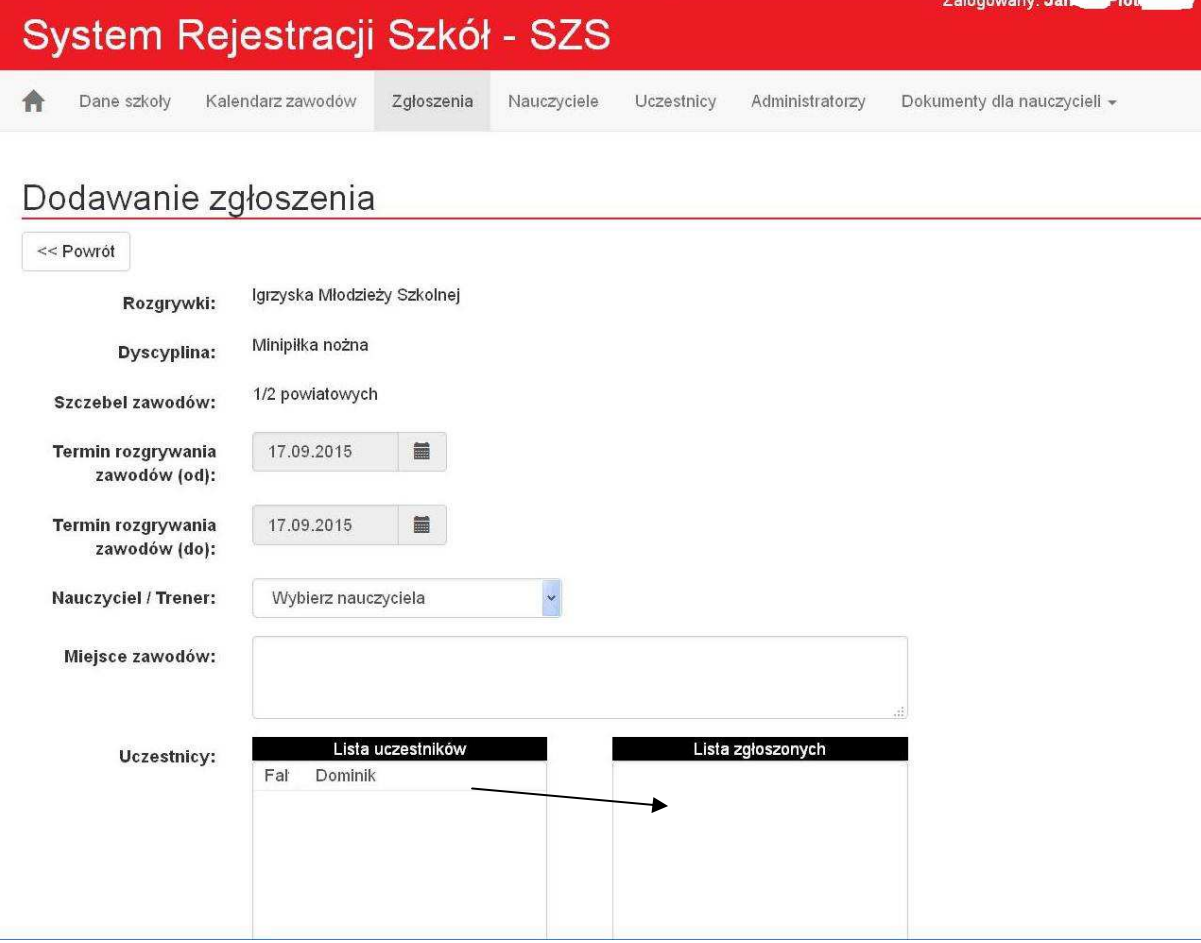

W tym miejscu opracowujemy zgłoszenie szkoły do danych rozgrywek. System zapyta o potrzebne dane, korzystamy z bazy szkoły, wybierając nauczyciela oraz zawodników.

Po wypełnieniu zapisujemy zgłoszenie w systemie i drukujemy.

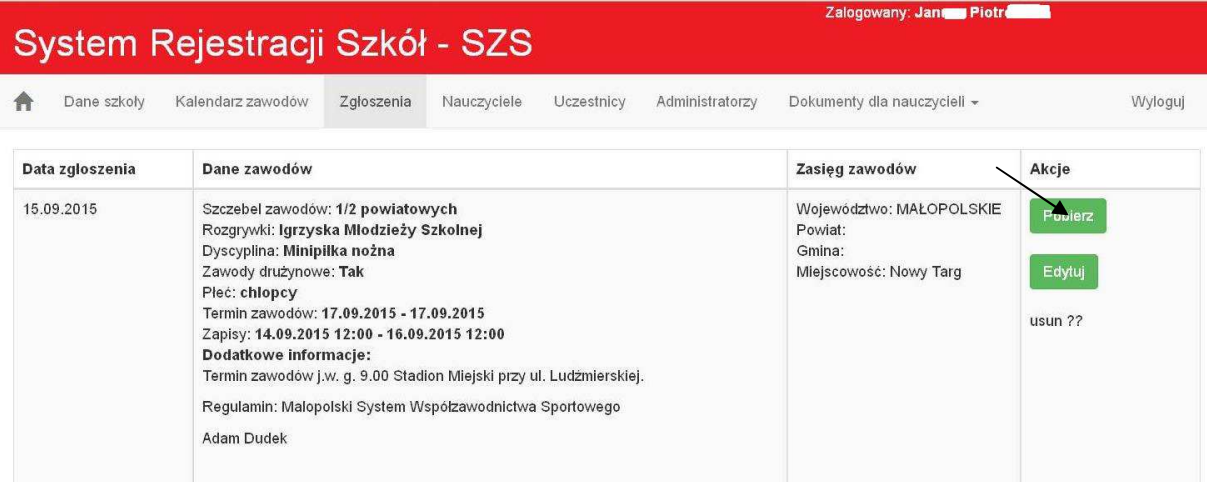

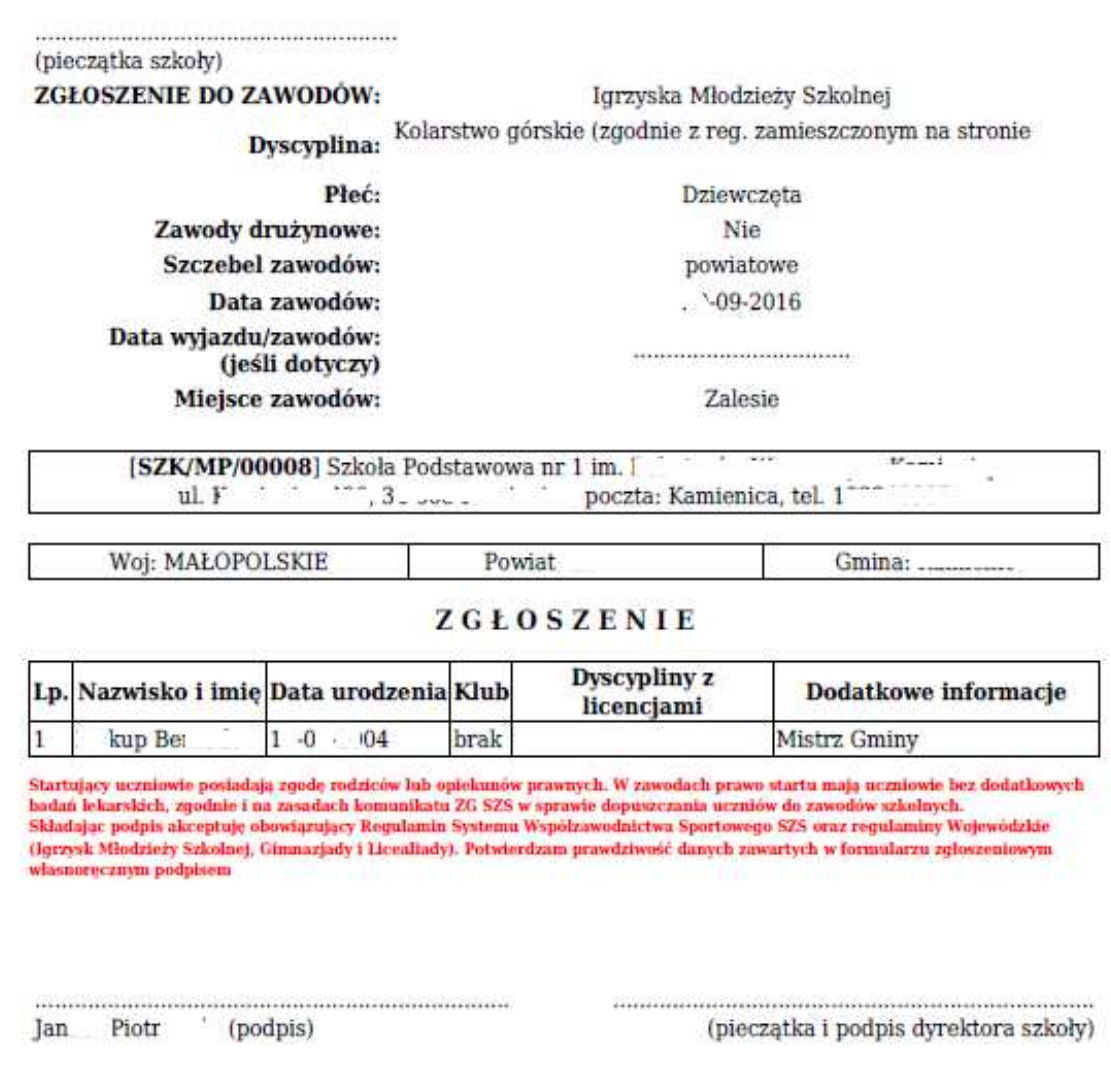

 **Tylko tak wygenerowane zgłoszenie (oraz podpisane przez dyrektora i nauczyciela) będzie obowiązujące podczas rozgrywek szczebla powiatowego, półfinałów i finałów wojewódzkich**. – Składamy je u organizatora w wersji papierowej.

*Ważne! Dobrze jest wpisać większą ilość uczestników, ponieważ nie będzie można dopisać zawodnika po terminie zgłoszeń. (np. do koszykówki zgłaszamy 12 uczniów zgodnie z regulaminem, ale do systemu SRS możemy dopisać jeszcze dodatkowych rezerwowych np. 3-5) którzy mogą ew. zastąpić ich w dniu wyjazdu na zawody. Nikt z poza zgłoszonych w systemie uczniów do danych zawodów nie może wystartować w danej imprezie. Większa baza ułatwi i przyśpieszy generowanie Waszego zgłoszenia do konkretnych zawodów*.

### **Zgoda rodziców** (wzór)

Obowiązuje formularz zgody rodziców zawarty w zakładce systemu. Pobieramy go w PDF-ie lub Wordzie. Zgoda może być na wypełniona na dane zawody lub wielokrotnego użytku, w zależności od zapisu w formularzu. Zgody rodziców są dla nauczycieli, szkoły. Nie ma obowiązku zostawiania ich organizatorowi zawodów. Potrzebne dla organizatora dane znajdują się na zgłoszeniu do zawodów.

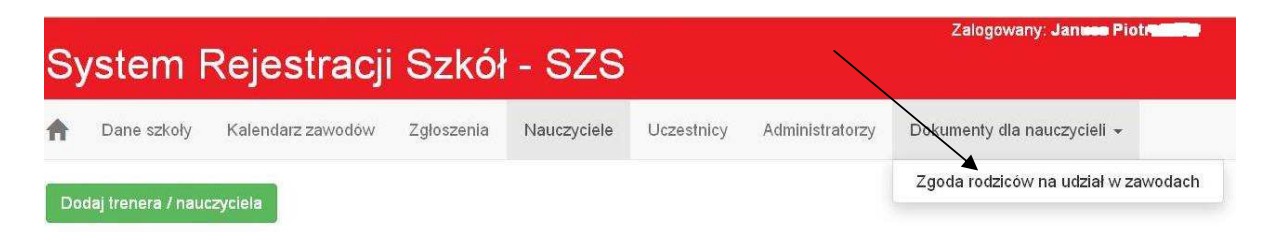

W okienku "dokumenty dla nauczycieli" można znaleźć także inne informacje, kalendarz zawodów lub formularze niezbędne do udziału lub obsługi zawodów.

Warszawa, 23 sierpień 2017 r.

Szkolny Związek Sportowy